## **TUTO LUMEN**

## **CRÉE TA BD SUR BDNF**

Bdnf : <https://bdnf.bnf.fr/> est une plateforme et application de la **Bibliothèque Nationale de France**, qui peut être utilisée sur différents supports (ordinateur PC, MAC, tablette Android, Ipad), et ceci afin de pouvoir fabriquer ta bande dessinée, soit en utilisant les ressources de la Bnf soit en téléchargeant tes propres dessins ou images.

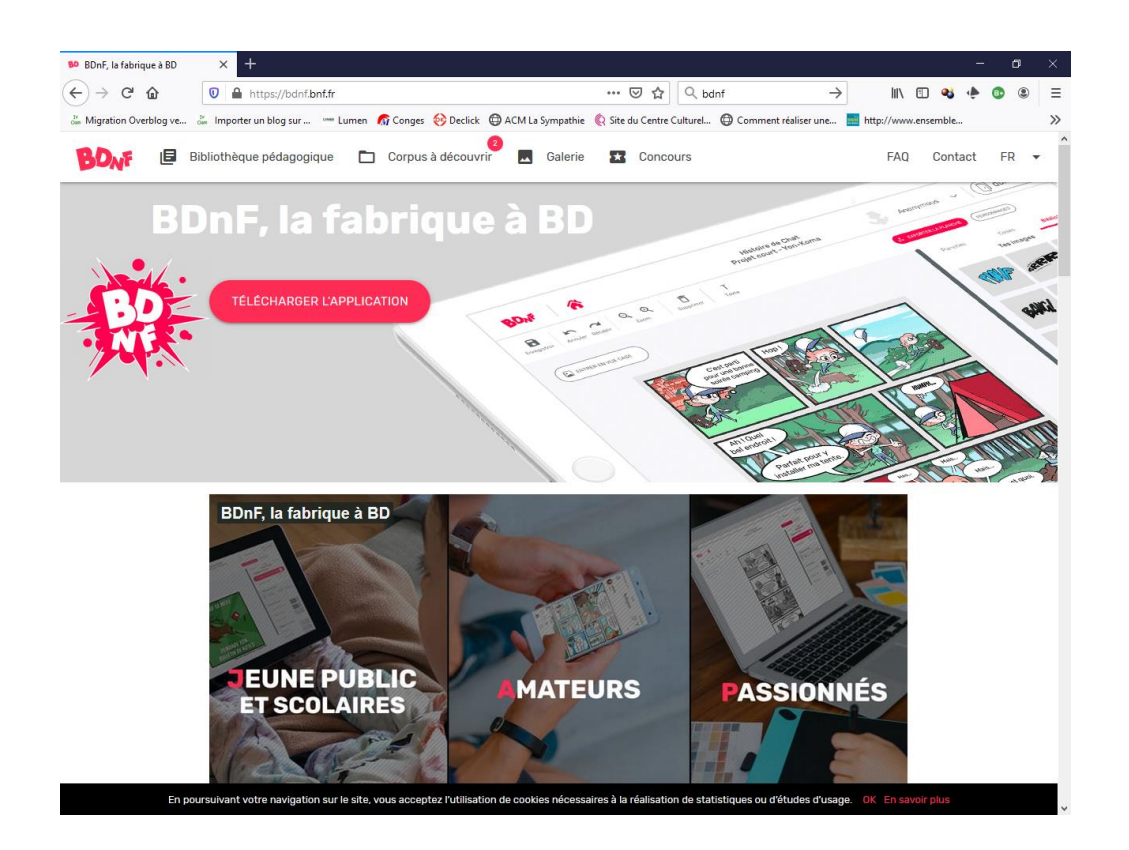

**Le téléchargement de l'application peut se faire sur plusieurs types de supports informatiques :**

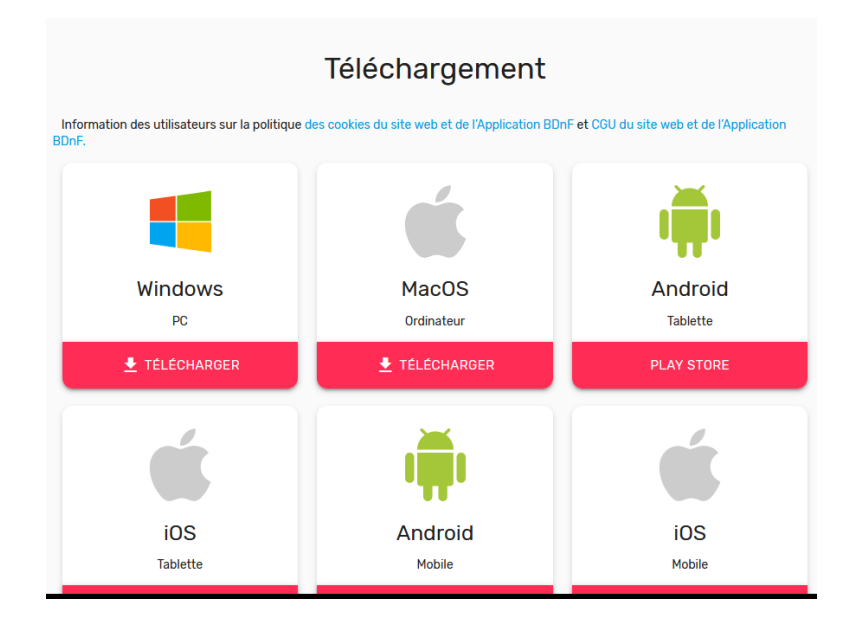

**1 ère étape /** Une fois que tu auras téléchargé ton application, il te suffira de cliquer sur l'icône présente sur le bureau pour la mettre en route, la fenêtre ci-dessous s'ouvre, inscrit un « pseudo », accepte les conditions d'utilisation et tu peux commencer à créer tes BD(s)

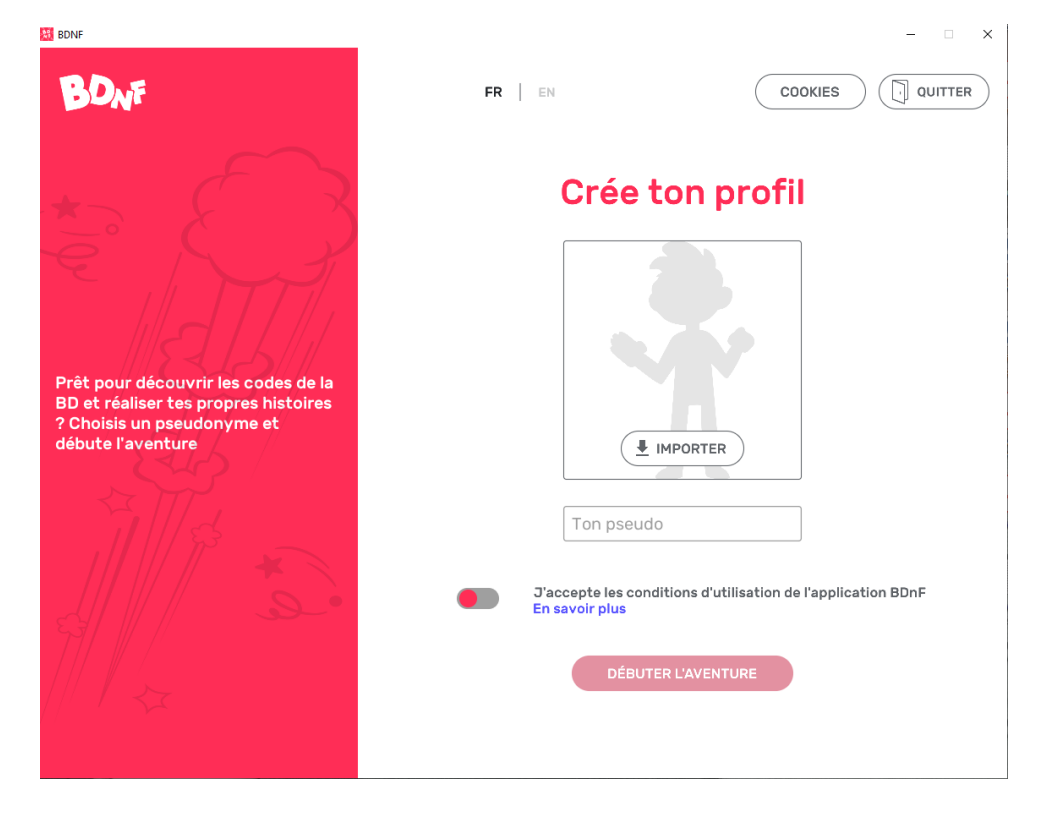

Pour démarrer un projet, cliques sur **le « + nouveau projet »**

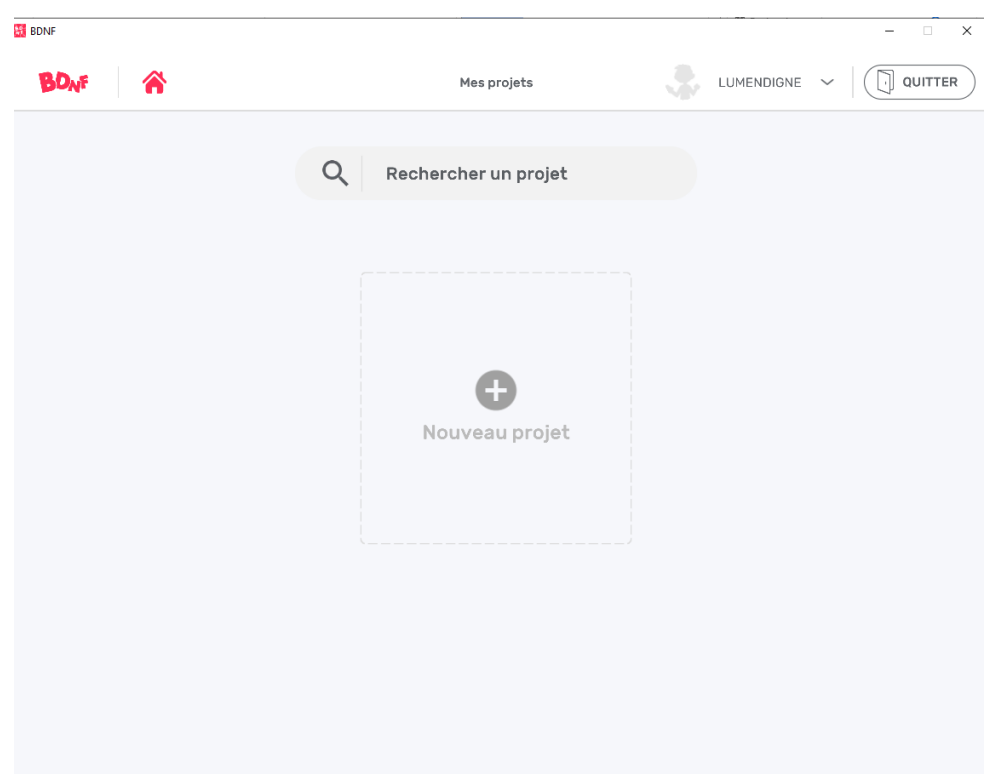

Ensuite , nomme-le…

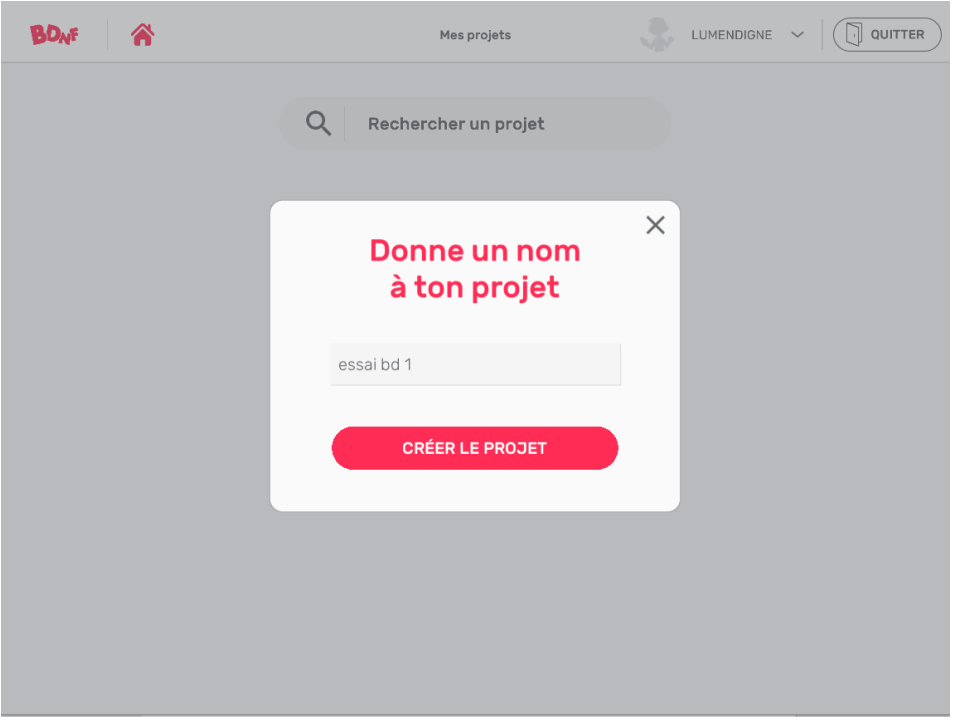

**Etape 2/** Pour créer ta Bd, il va falloir définir d'abord le nombre de cases, tu as 3 possibilités principales déclinées ensuite en d'autres possibilités :

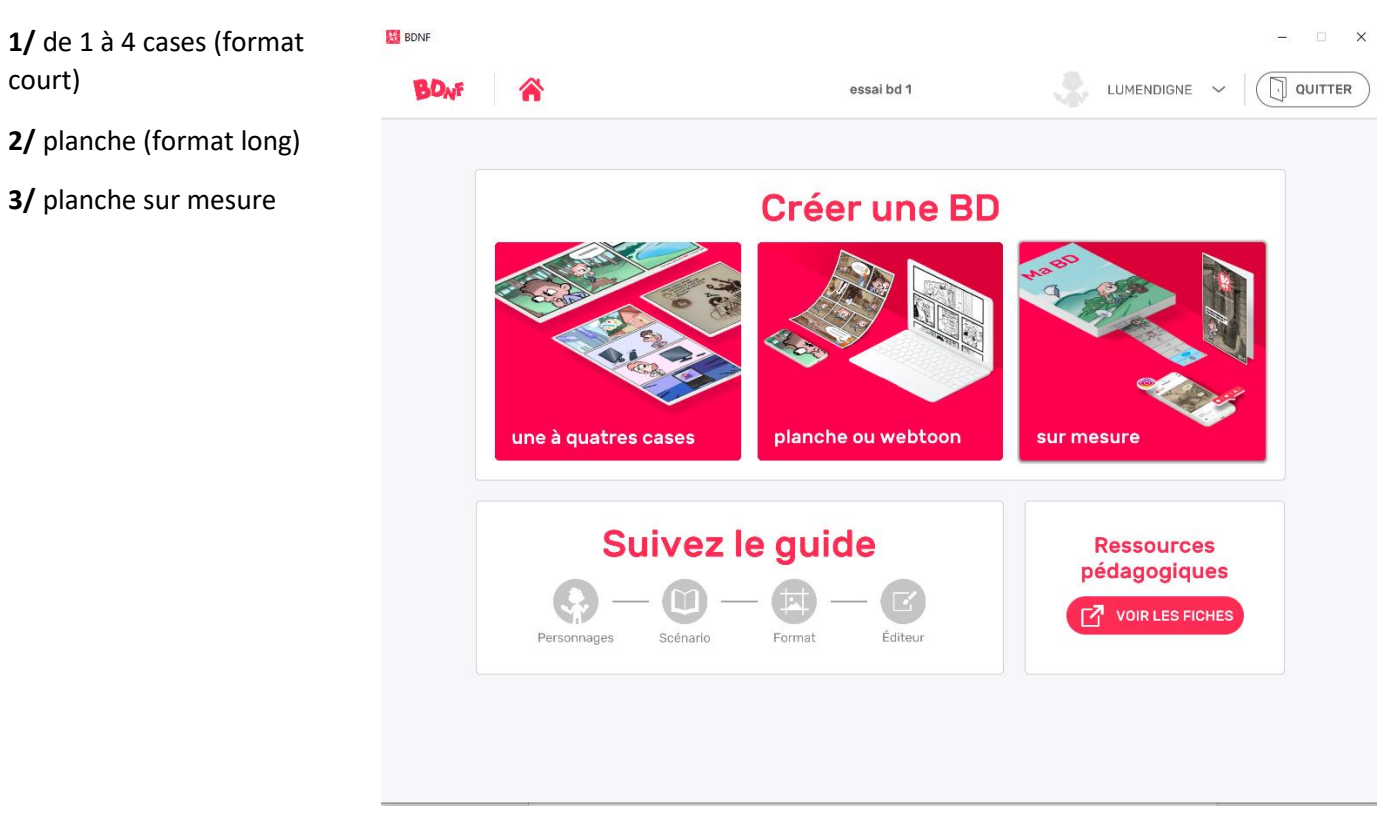

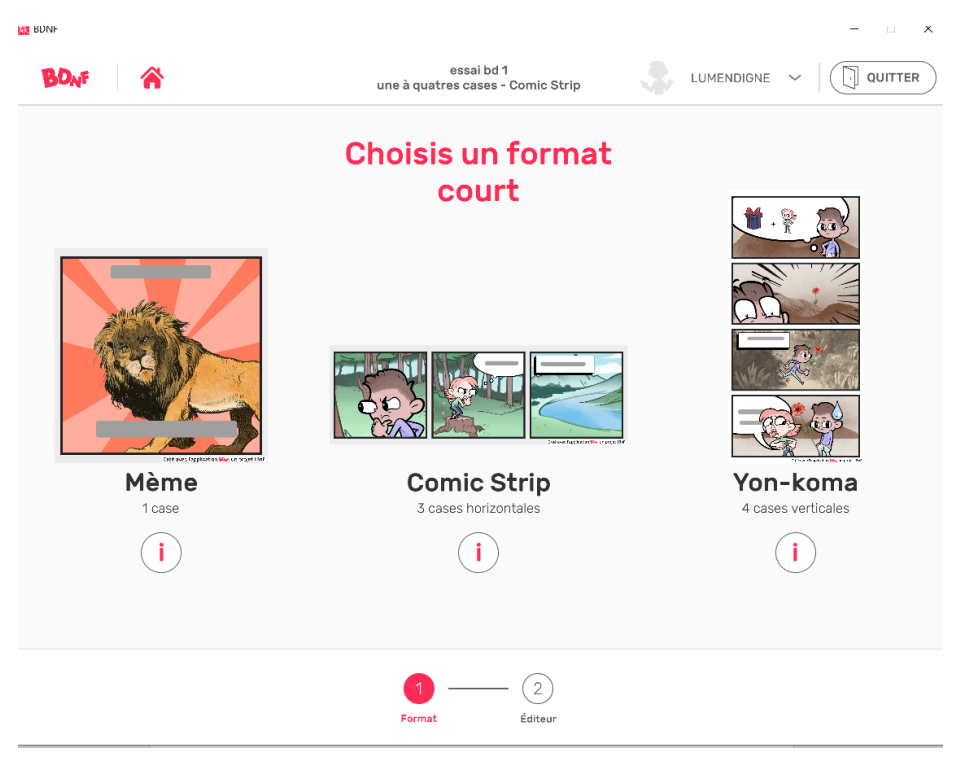

## Dans l'exemple, j'ai choisi un **format court** de 3 cases **(1)**

## Voici ce qui est proposé **en format long (2)**

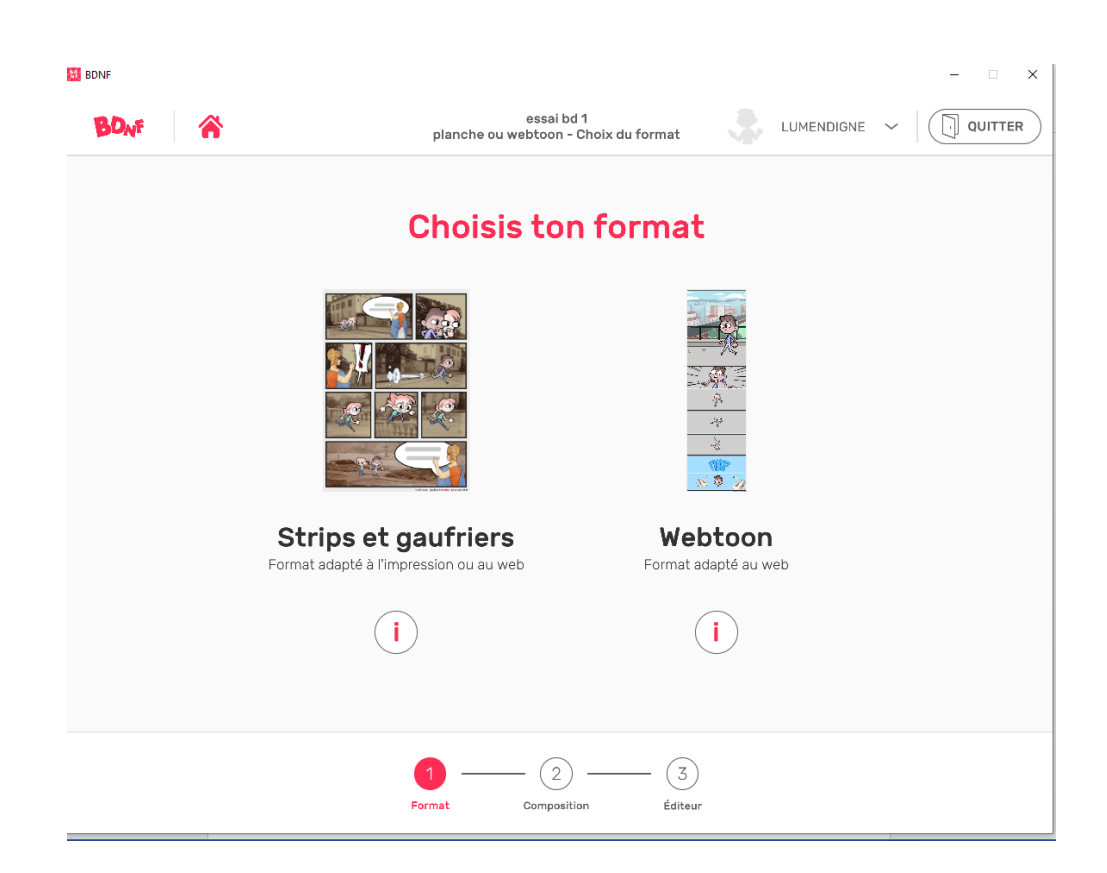

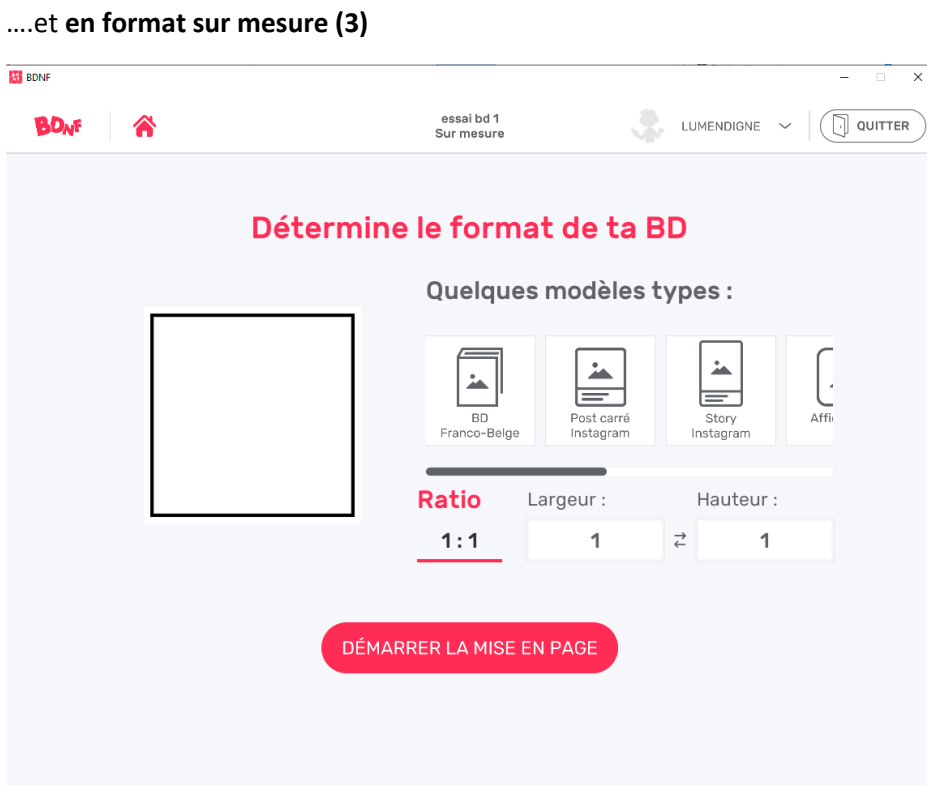

**Etape 3/** Une fois que tu auras défini ton format tu vas pouvoir te consacrer au cœur de la Bd :

#### **«DÉMARRER LA MISE EN PAGE»**

Dans cette étape tu vas pouvoir choisir tous les éléments qui vont constituer ton récit : Les fonds, les personnages, les bulles, les onomatopées …Ces éléments sont soit les ressources de la Bnf, soit des éléments que tu auras créé en amont, et que tu téléchargeras dans l'application.

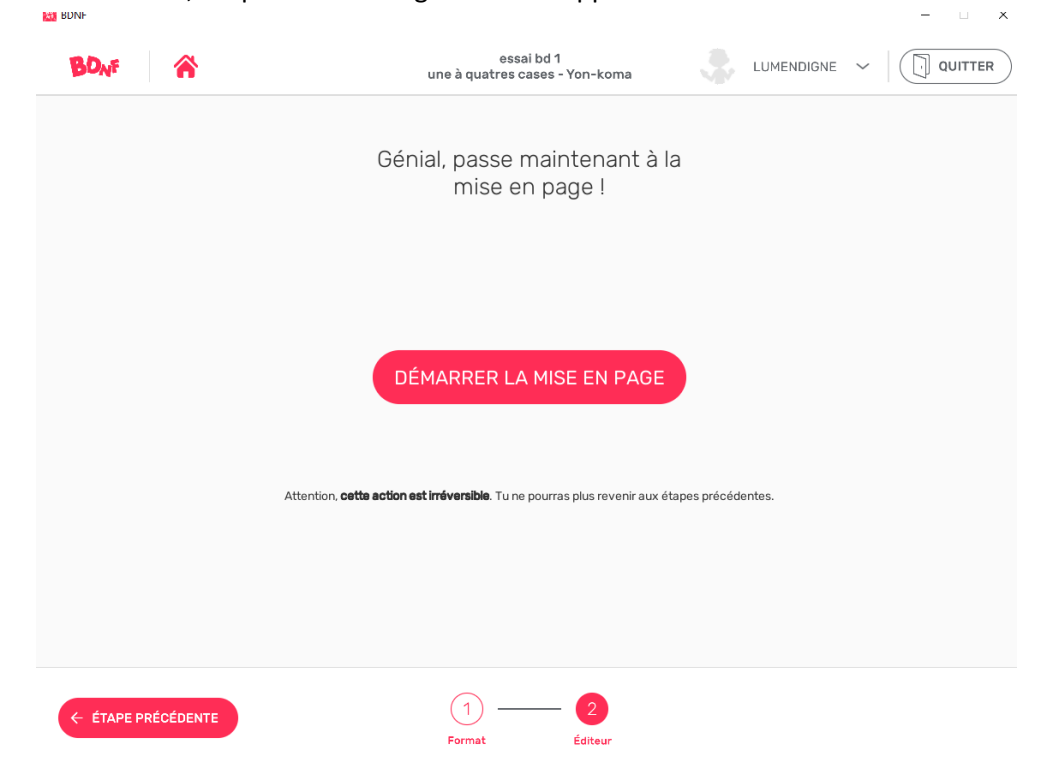

Il suffit de cliquer sur **« Bibliothèque»** pour accéder aux éléments graphiques.

Les onglets **« Planches » et « Cases »** te permettent de paramétrer les dimensions de ta planche.

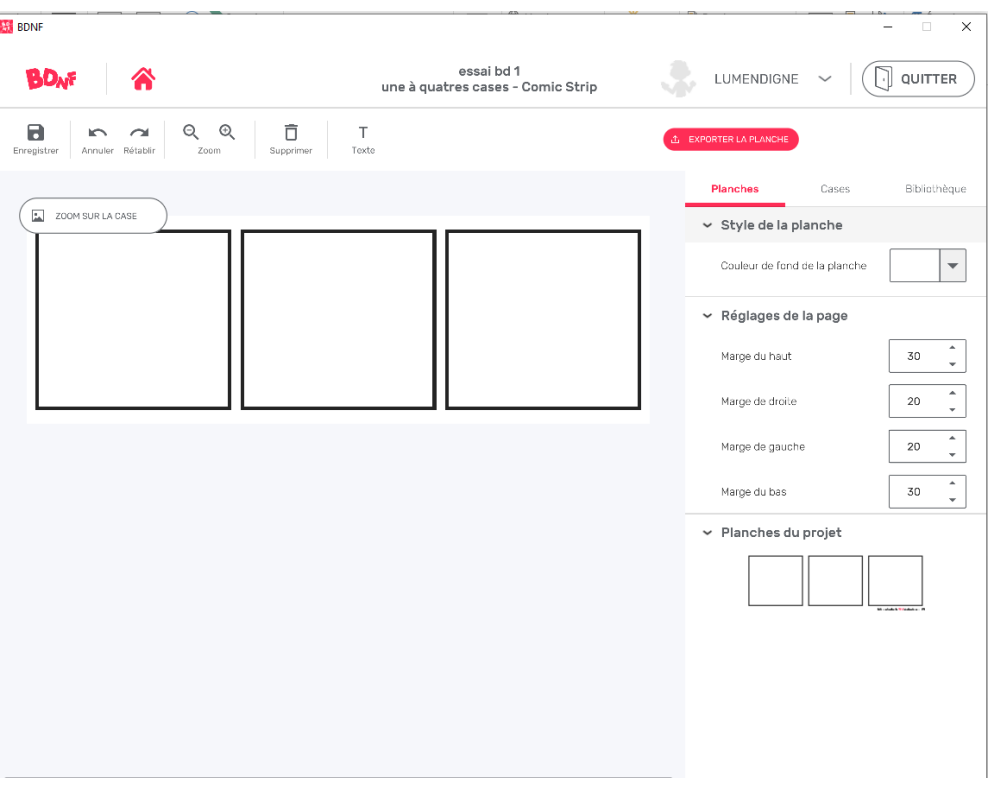

Clique sur **« Bibliothèque »** et sur

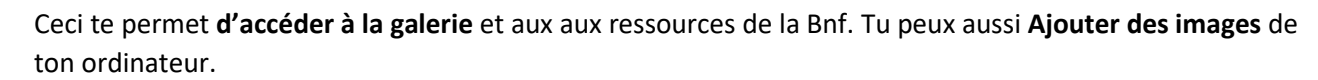

MAGES

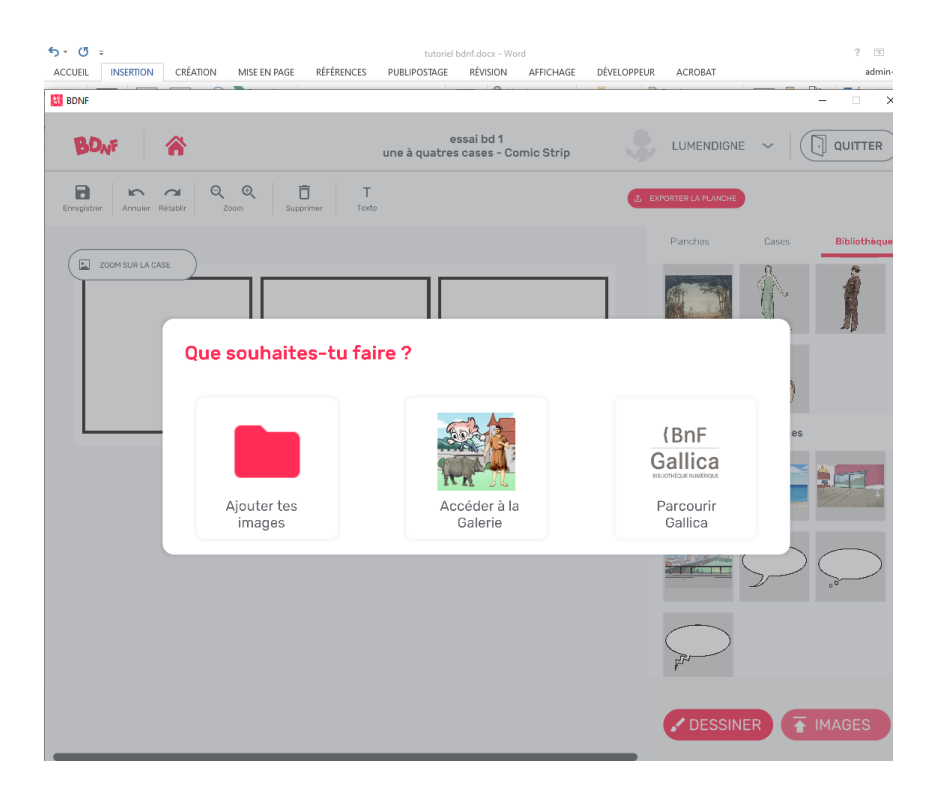

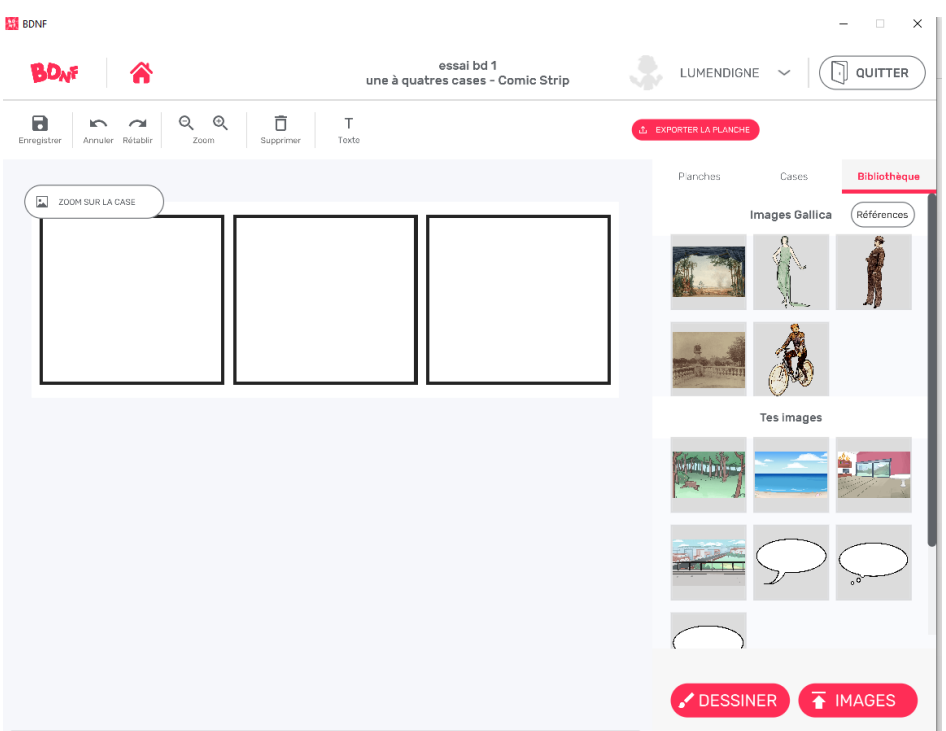

Pour créer ta bande dessinée, il te suffit de **sélectionner les éléments** dans la galerie, de **les faire glisser sur tes vignettes**, et **d'ajuster leurs dimensions** en utilisant les loquets de transformation. Tu peux choisir les positionnements arrière-plan ou 1<sup>er</sup> plan.

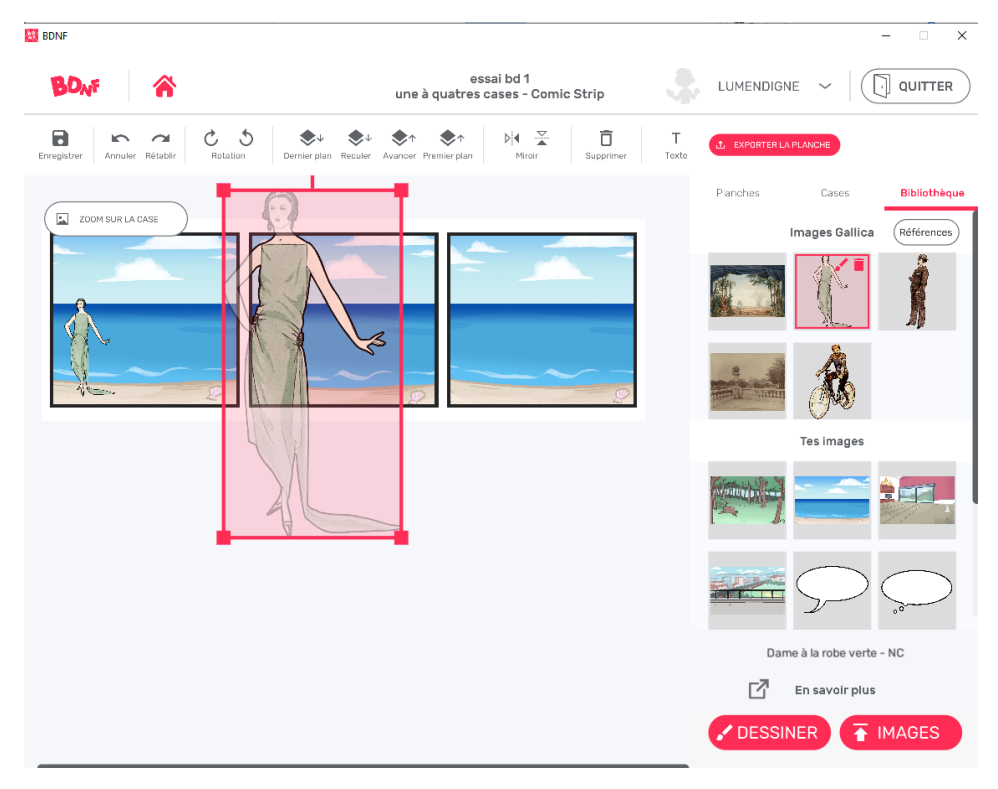

# Voici ce que tu peux obtenir !

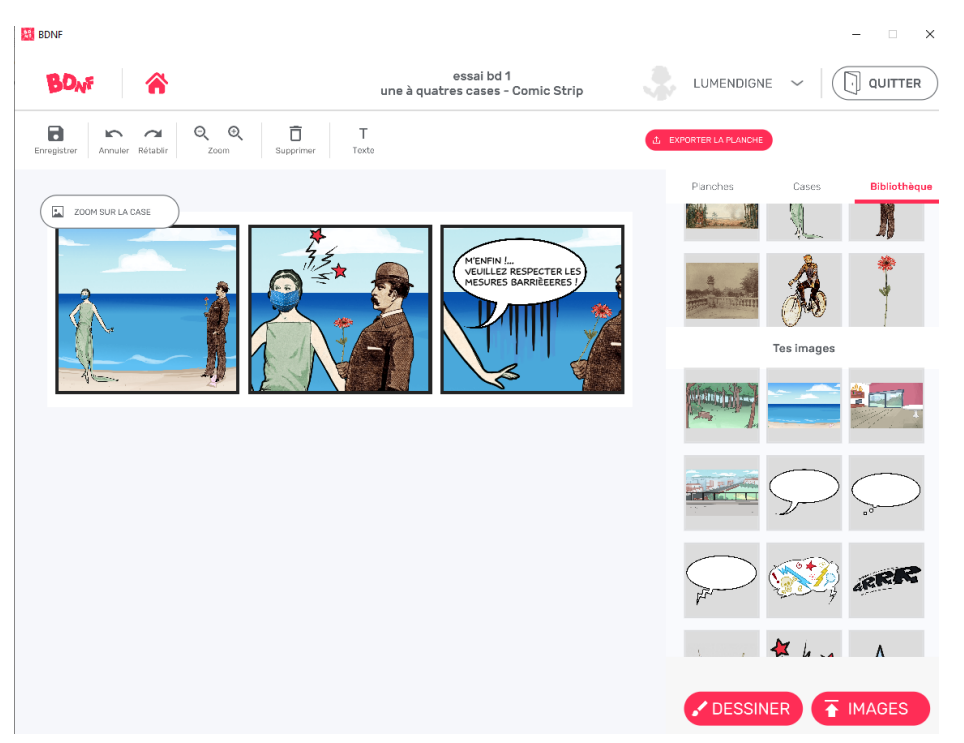

Tu peux aussi dessiner des éléments qui seront sur fond transparent et qui vont intégrer ta bibliothèque.

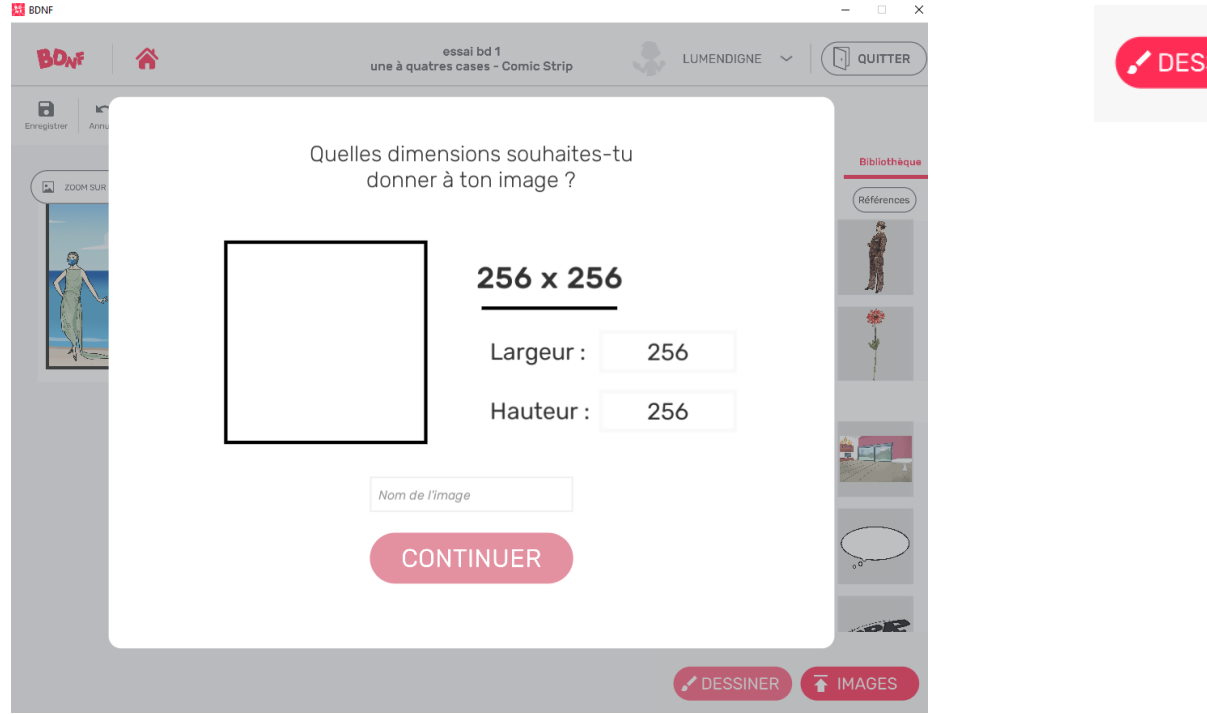

#### Pour cela clique sur

**SINER** 

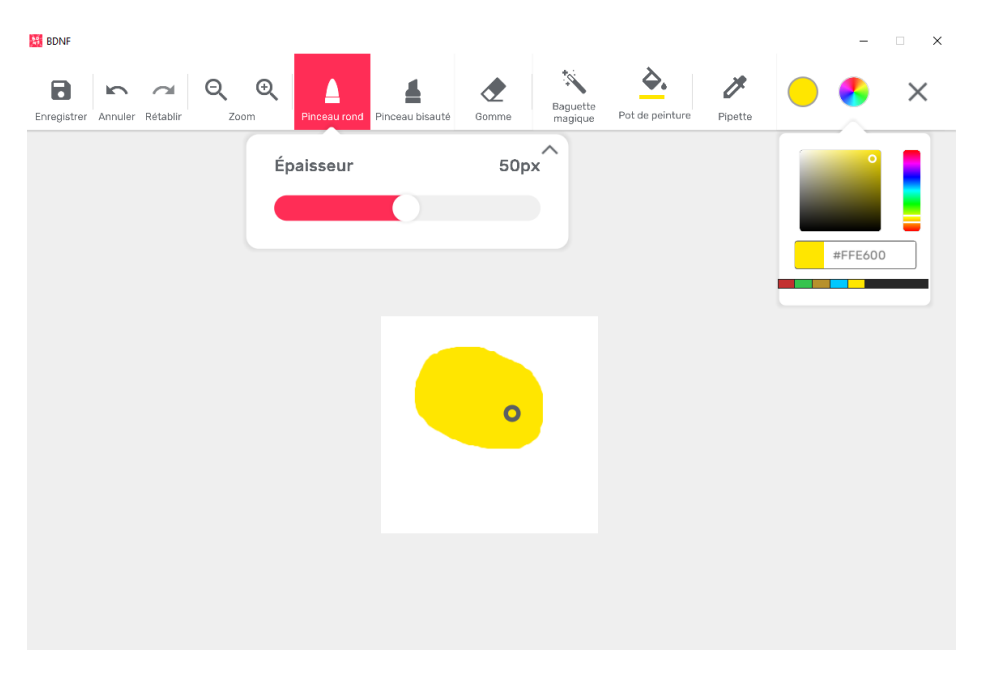

Une fois ton dessin fait, clique sur **enregistrer**, ferme l'application « dessiner » en cliquant sur la croix, ton fichier est **sauvegardé** dans la galerie.

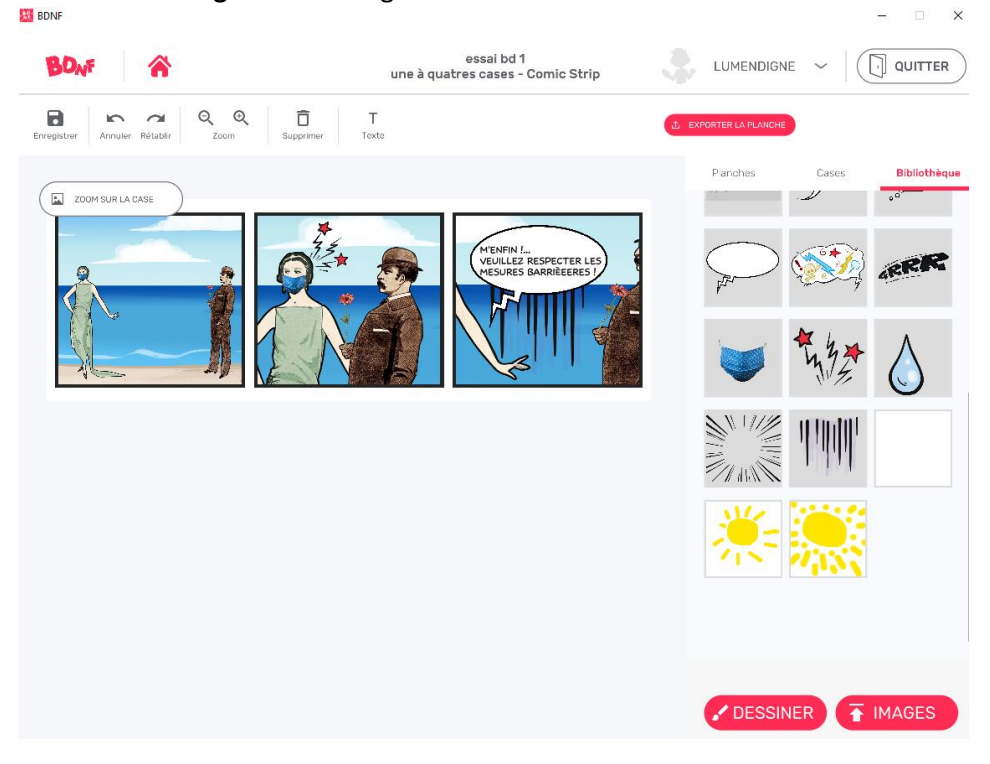

**Etape 4/** Enregistre ta planche et imprime la.

Un fois que tu as tout terminé, **enregistre ta planche** , tu as plusieurs choix possibles, soit l'enregistrer en tant que fichier .png, soit en .pdf.

Ton projet restera enregistré dans l'application et ainsi tu pourra revenir la modifier un peu plus tard.

Dans cette dernière étape, tu peux aussi appliquer des filtres (comic, noir/blanc, sépia...)

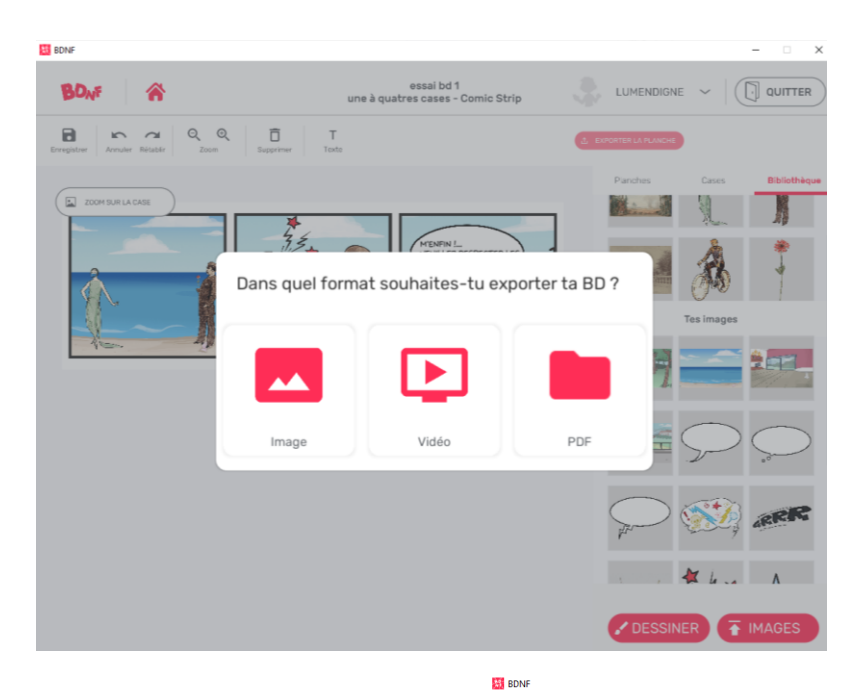

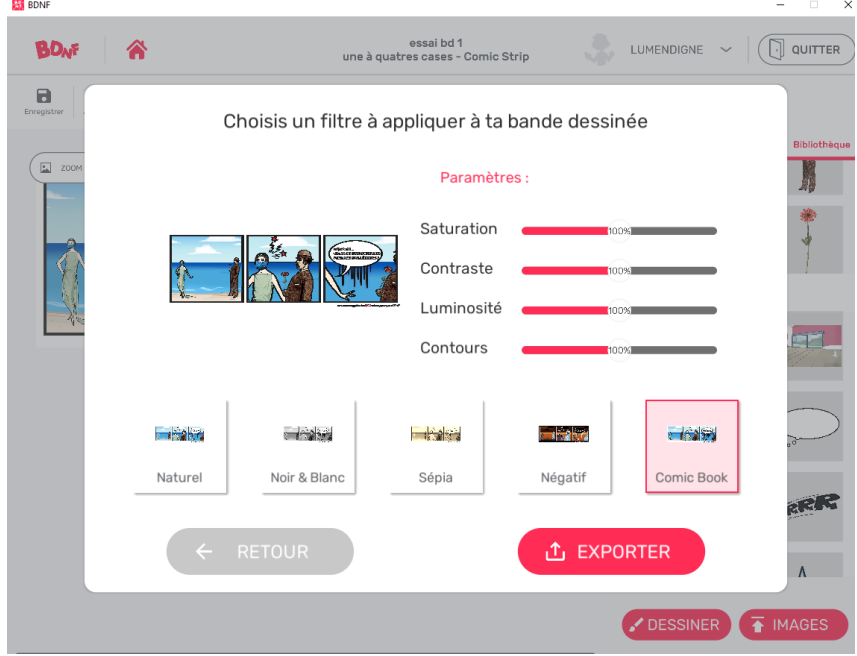

#### Et voilà, à toi de jouer !

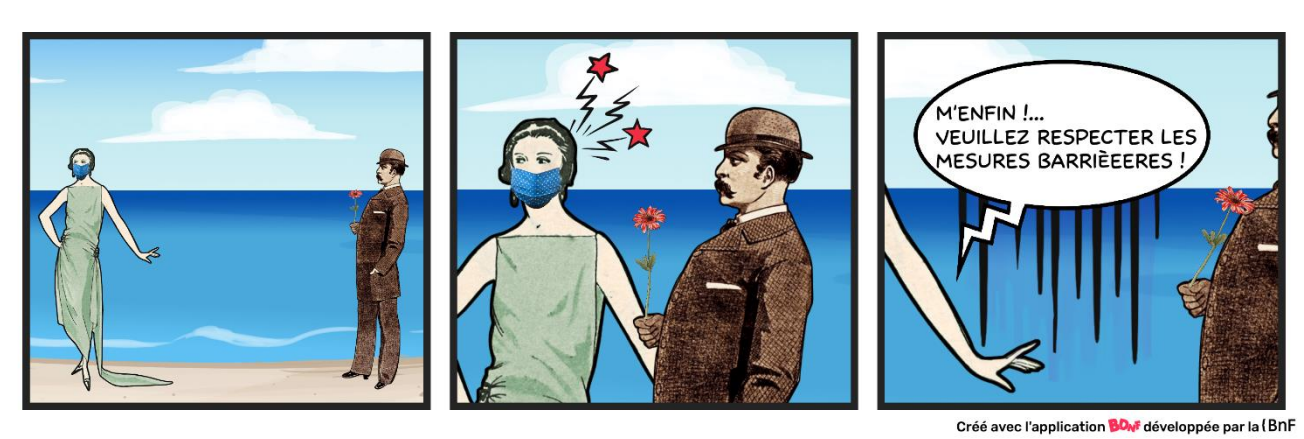